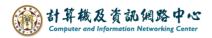

## Delete calendar

1. Right-click the calendar you want to delete, and click 【delete】.

|                                   |                   |                     | Ca       | aler     | nda      | ar     |         |                     |         |           |         | <b>_</b>   | <b>9</b> | Tana a   |
|-----------------------------------|-------------------|---------------------|----------|----------|----------|--------|---------|---------------------|---------|-----------|---------|------------|----------|----------|
| ۶                                 | 🔎 Search Calendar |                     |          |          |          |        |         | 1 🕀                 | New   Y | 🗄 Add cal | endar 🗸 | 🗘 Share    | × 🖶      | Print    |
|                                   | «<br>(            | February 2024 >     |          |          |          |        |         | < > February 2024 V |         |           |         |            |          |          |
| 5                                 | 5                 | М                   | .T       | W.       | T.       | Æ      | Ş       |                     |         |           |         |            |          |          |
| 2                                 | 8                 | 29 30 31 <b>1 2</b> |          |          |          | 2      | 3       | test calendar       |         |           |         |            |          |          |
| 4                                 |                   | 5                   | 6        | 7        | 8        | 9      | 10      | Sunday              | Monday  | Tuesday   | Wednesd | a Thursday | Friday   | Saturday |
| 1                                 |                   | 12                  | 13       | 14       | 15       | 16     | 17      | 28                  | 29      | 30        | 31      | Feb 1      | 2        | 3        |
|                                   | 5                 | 19<br>26            | 20<br>27 | 21<br>28 | 22<br>29 | 23     | 24      |                     |         |           |         |            |          |          |
| 25 26 27 28 29 1 2<br>Sharing per |                   |                     |          |          |          |        | ring pe | ermissions          |         |           | _       |            |          |          |
|                                   | Permission        |                     |          |          |          |        | mission | IS                  |         | 6         | 7       | 8          | 9        | 10       |
| ,                                 | ▲ Your calend;    |                     |          |          |          | Rename |         |                     |         |           |         |            |          |          |
|                                   | Calendar          |                     |          |          |          | Del    | ete     |                     |         | 13        | 14      | 15         | 16       | 17       |
|                                   | Birthdays         |                     |          |          |          | Col    | or      |                     | >       |           |         |            |          |          |
|                                   | test calendar     |                     |          |          | ır 🗌     | Cha    | irm     |                     | >       |           |         |            |          |          |
|                                   |                   |                     |          |          |          |        |         | 18                  | 19      | 20        | 21      | 22         | 23       | 24       |
|                                   | Other calendars   |                     |          |          |          |        |         |                     |         |           |         |            |          |          |
|                                   |                   |                     |          |          |          |        |         | 25                  | 26      | 27        | 28      | 29         | Mar 1    | 2        |
|                                   |                   |                     |          |          |          |        |         |                     |         | 11a test  |         |            |          |          |
|                                   |                   |                     |          |          |          |        |         |                     |         |           |         |            |          |          |

2. Pop up the confirmation window, click [Yes].

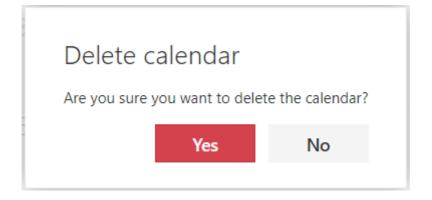